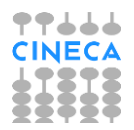

# **ESSE3 GUIDA DEL PRODOTTO**

# <span id="page-0-0"></span>**Firma Digitale Diploma Supplement**

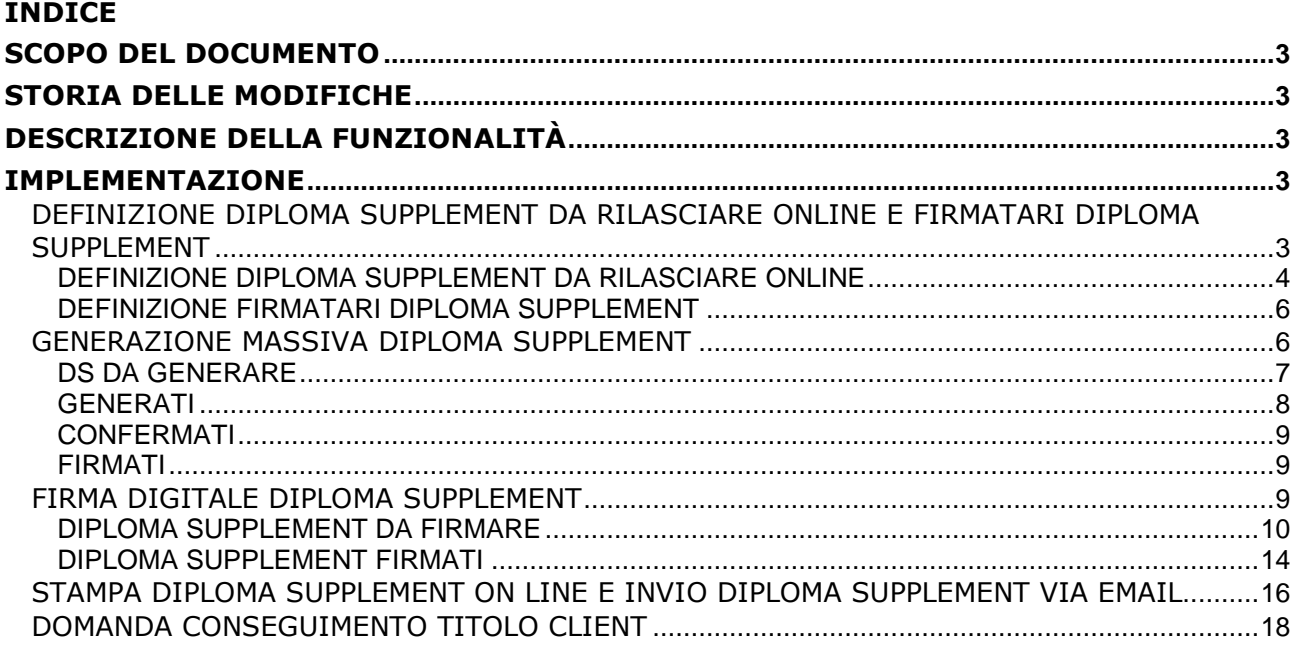

## <span id="page-2-0"></span>**SCOPO DEL DOCUMENTO**

<span id="page-2-1"></span>Il documento ha lo scopo di descrivere le implementazioni realizzate su Esse3 per quanto riguarda la firma digitale online del Diploma Supplement.

## **STORIA DELLE MODIFICHE**

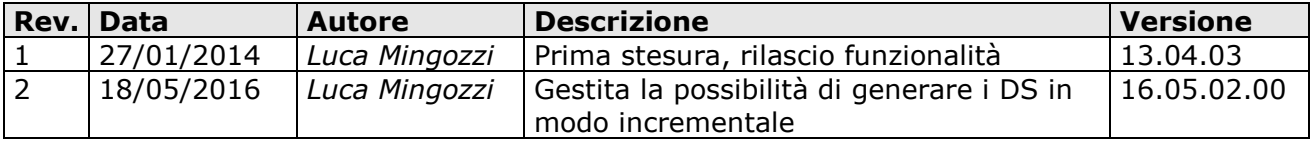

## <span id="page-2-2"></span>**DESCRIZIONE DELLA FUNZIONALITÀ**

Al fine di automatizzare il processo di rilascio del Diploma Supplement in formato elettronico, è stato implementato un flusso per permettere all'Ateneo di firmare digitalmente i Diploma Supplement prodotti e di renderli disponibili per il download direttamente nell'area Web studente.

La procedura prevede il rilascio del DS mediante il seguente processo:

- Generazione dei Diploma Supplement in modalità massiva, tramite Esse3 client
- Firma della copia informatica del DS da parte di uno o più addetti alla firma, in area web docente/soggetto esterno/personale di ateneo
- <span id="page-2-3"></span> Messa a disposizione dei DS direttamente in area Web studente, per il download o per l'invio tramite email

## <span id="page-2-4"></span>**IMPLEMENTAZIONE**

## **DEFINIZIONE DIPLOMA SUPPLEMENT DA RILASCIARE ONLINE E FIRMATARI DIPLOMA SUPPLEMENT**

È stata evoluta la funzione applicativa **"Pannello di configurazione Diploma Supplement"**, presente nel menù di Esse3 "Calendario esami → Esami titolo → Diploma Supplement".

All'interno della funzione sono stati aggiunti due tab che consentono di definire:

- Diploma Supplement da rilasciare online
- Firmatari Diploma Supplement

### <span id="page-3-0"></span>**DEFINIZIONE DIPLOMA SUPPLEMENT DA RILASCIARE ONLINE**

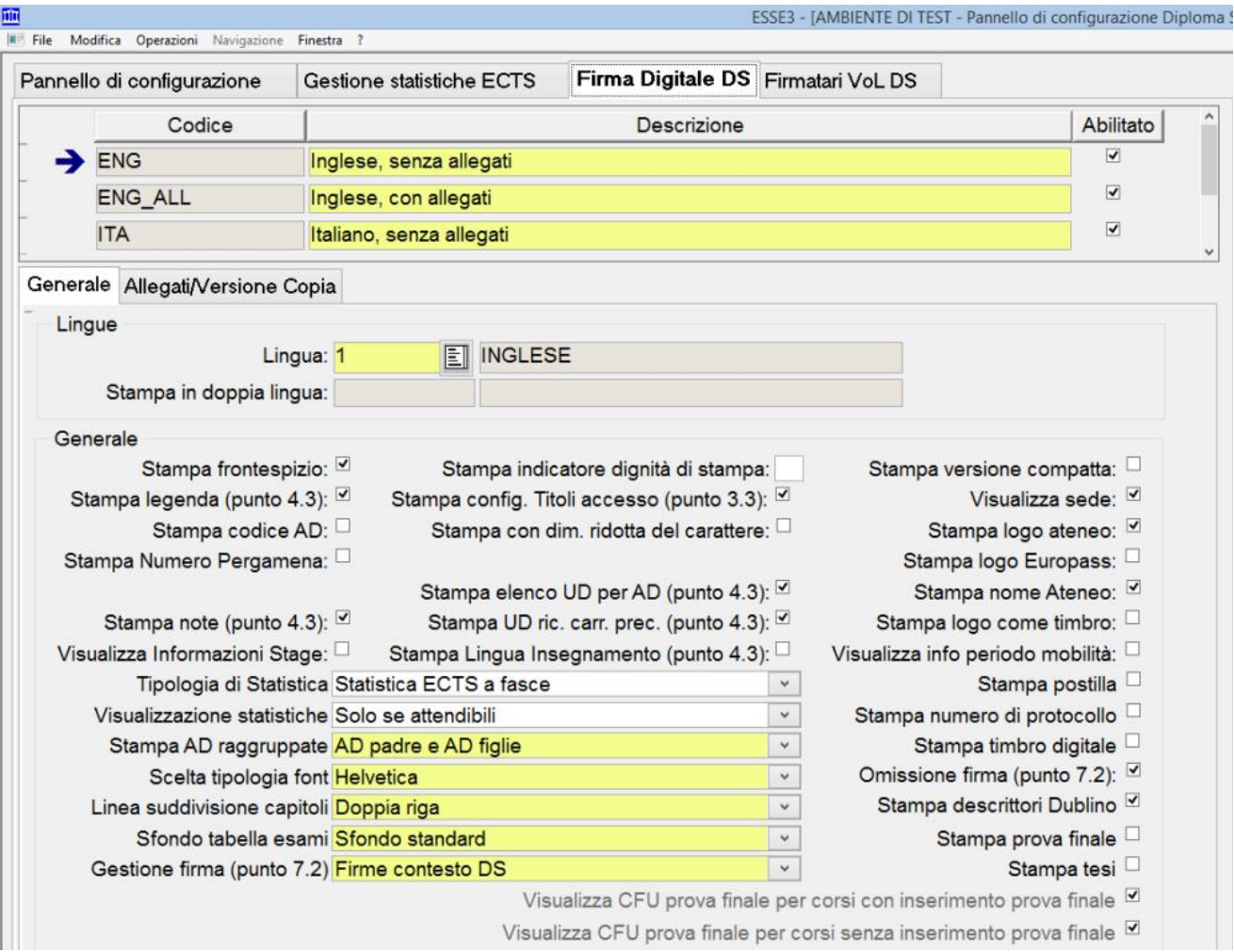

Tramite il blocco dati "Firma Digitale DS" è possibile per l'Ateneo definire quante versioni del Diploma Supplement saranno generate e firmate per il singolo studente e con quali caratteristiche.

Le caratteristiche di configurazione sono le stesse previste per la configurazione della versione del Diploma Supplement stampabile tramite la maschera "Stampa certificati studente".

Per gestire lo "storico" dei formati di DS messi a disposizione online è previsto l'attributo di "Abilitato", per cui è sempre possibile definire in corso d'opera una variazione sul numero e sulle caratteristiche di DS che saranno firmati digitalmente.

Tramite questa logica di configurazione l'ateneo sarà libero di definire quante versioni del DS sarà necessario generare e firmare digitalmente.

Ad esempio si possono gestire:

 Esempio 1: generazione di 4 documenti (italiano senza allegati, inglese senza allegati, italiano con allegati, inglese con allegati).

Sarà necessario configurare 4 distinte righe nella nuova funzione di "Definizione dei Diploma Supplement da rilasciare online":

- o Lingua: italiano, Allegati: no
- o Lingua: inglese, Allegati: no
- o Lingua: italiano, Allegati: si
- o Lingua: inglese, Allegati: si
- Esempio 2: generazione di 2 documenti (italiano e inglese senza allegati, italiano e inglese con allegati).

Sarà necessario configurare 2 distinte righe nella nuova funzione di "Definizione dei Diploma Supplement da rilasciare online":

- o Lingua: italiano, Seconda lingua: inglese, Allegati: no
- o Lingua: italiano, Seconda lingua: inglese, Allegati: si

Contestualmente è stata gestita una modifica alle informazioni configurabili tramite il "Pannello di configurazione Diploma Supplement" per gestire l'abilitazione o meno di nuove informazioni:

- Stampa numero di protocollo: abilitazione della stampa, in ogni pagina, del numero di protocollo dei certificati, identificativo univoco assegnato ad Esse3 in fase di stampa. Questa informazione è una delle informazioni che Esse3 invia a Titulus come Metadato identificativo del documento.
- Postilla: abilita la stampa di un testo liberamente configurabile, in multilingua, da inserire come Postilla in coda al Diploma Supplement, in posizione utile per poter indicare la modalità di generazione e conservazione del documento prodotto. La valorizzazione della postilla si effettua configurando opportunamente la caratteristica "Postilla del Diploma Supplement" che può essere valorizzata a livello di:
	- o Ateneo
	- o Corso di studio

La configurazione a livello di Ateneo è considerata in assenza di quella definita a livello di singolo corso di studio.

 Stampa Timbro digitale: abilitazione della stampa, nell'ultima pagina, del timbro digitale che contiene tutte le informazioni necessarie per risalire ai contenuti della stampa. Attenzione: l'abilitazione della stampa del timbro digitale nella versione con allegati è sconsigliata, perché produce un timbro troppo grande che spesso non è possibile mostrare in un unico foglio.

Inoltre l'uso del timbro digitale è un servizio a pagamento, che prevede un costo per ogni timbro utilizzato.

Nel caso l'ateneo sia interessato ad approfondire la questione chiediamo che prenda contatti tramite il proprio capo progetto.

Ovviamente la configurazione prevista per il rilascio online del DS non interferisce in alcun modo con il formato del DS che si può stampare tramite la funzione "Stampa certificati studente", che non ha avuto alcuna variazione e che continua ad essere attiva e disponibile anche dopo aver attivato il rilascio in modalità elettronica.

## <span id="page-5-0"></span>**DEFINIZIONE FIRMATARI DIPLOMA SUPPLEMENT**

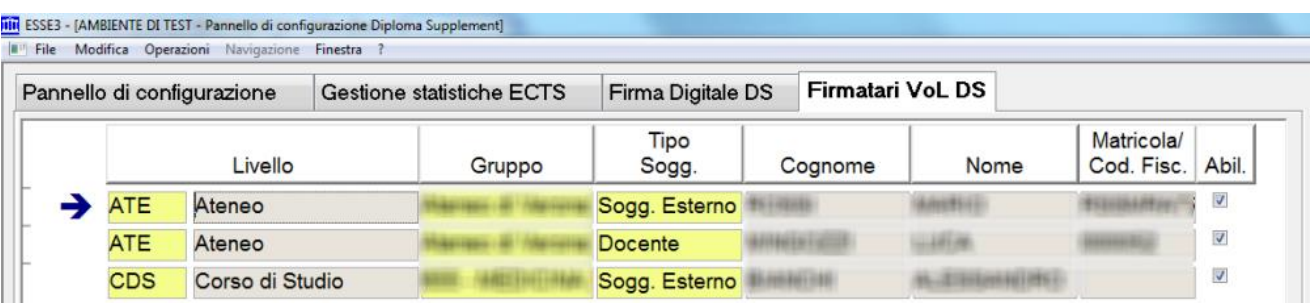

Tramite il blocco dati "Firmatari VoL DS" è possibile definire quali sono i soggetti firmatari previsti per l'ateneo, potendo differenziare liberamente l'ambito di pertinenza della singola persona.

La definizione si può effettuare associando:

- Gruppo di struttura
- Soggetto firmatario (scelto tra le anagrafiche di docenti, soggetti esterni, personale di ateneo)

L'utilizzo dei gruppi di struttura consente di segmentare nel modo migliore l'ateneo, permettendo quindi una gestione granulare dell'assegnazione del ruolo di firmatario anche a soggetti differenti.

<span id="page-5-1"></span>Qualora in ateneo si voglia dare il ruolo di firmatario ad un solo soggetto sarà sufficiente associare il soggetto al gruppo a livello di Ateneo.

## **GENERAZIONE MASSIVA DIPLOMA SUPPLEMENT**

È stata implementata la nuova funzione applicativa **"Generazione massiva Diploma Supplement''**, presente nel menù di Esse3 "Calendario esami → Esami titolo → Diploma Supplement".

La maschera consente di gestire il recupero degli studenti laureati, potendo filtrare per:

- Anno accademico (obbligatorio)
- Sessione di laurea (obbligatorio)
- Appello di laurea
- Numero di matricola

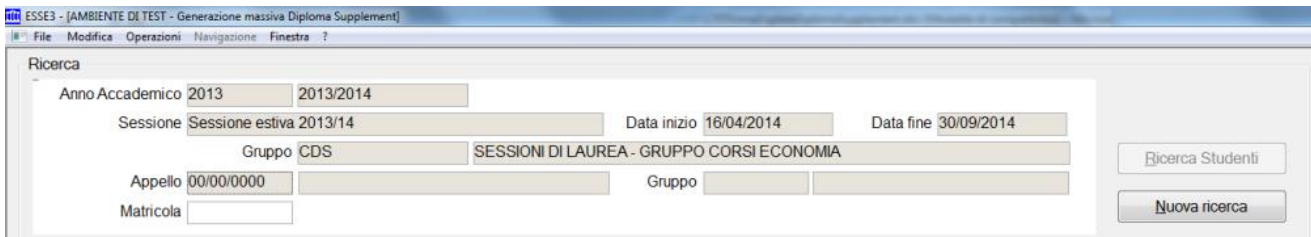

La maschera è struttura in modo tale da separare gli studenti in base allo stato di workflow del proprio Diploma Supplement.

Per ogni studente, oltre ai dati di carriera, sono mostrate le informazioni legate alla situazione dei Diploma Supplement che l'ateneo ha previsto di generare tramite la funzione "Pannello di configurazione Diploma Supplement  $\rightarrow$  Definizione dei Diploma Supplement da rilasciare online":

- Stato:
	- o Non generato
	- o Generato
	- o Confermato
	- o Firmato digitalmente
- Link ai documenti generati o firmati (se presenti)

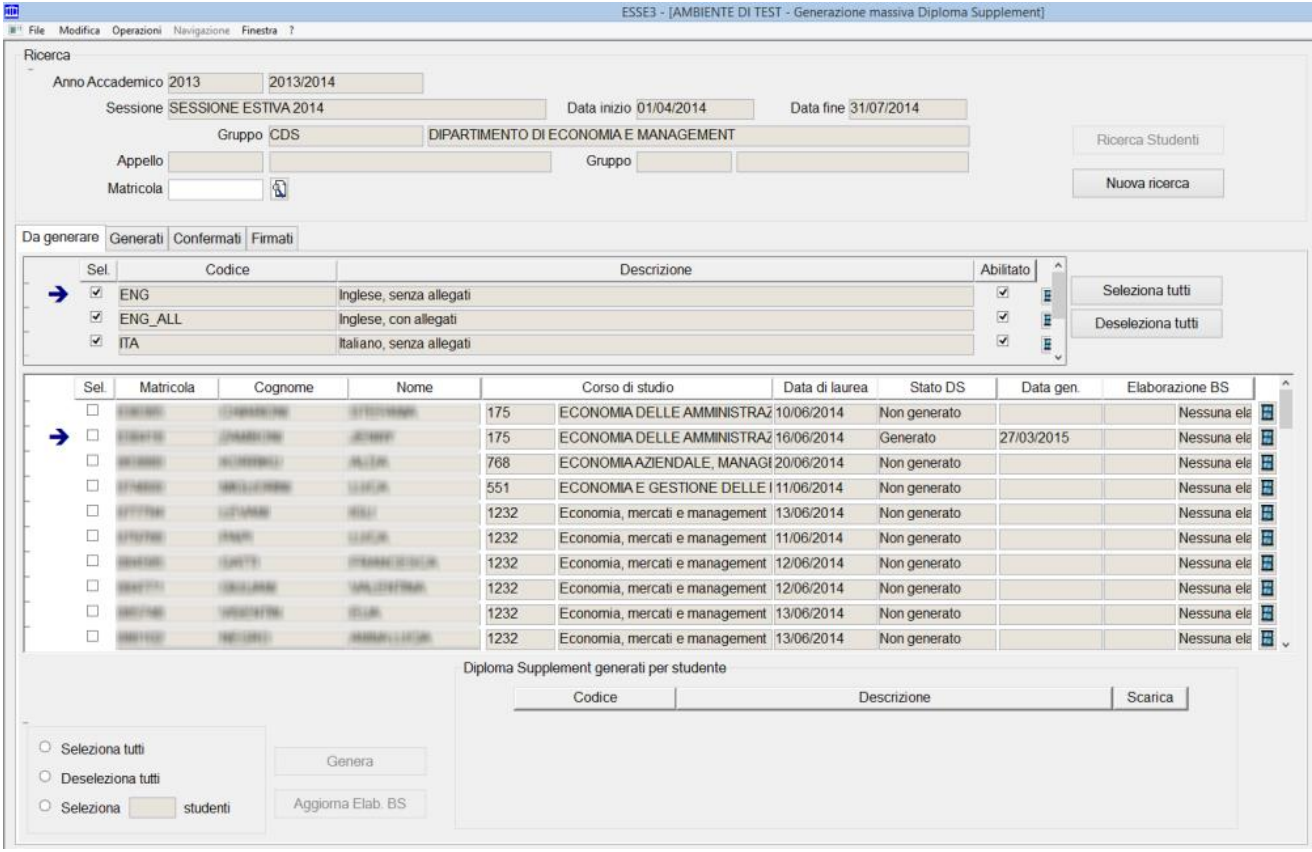

### <span id="page-6-0"></span>**DS DA GENERARE**

Tramite il primo blocco dati, che elenca le configurazioni dei DS attivate, è possibile definire quali versioni del DS si vorranno generare nella sessione di lavoro.

È pertanto possibile generare in momenti diversi i vari DS.

Ad esempio si potrebbe generare per tutti gli studente la coppia di DS senza allegati (Italiano e Inglese) e rilasciare in un secondo momento, magari solo su richiesta, la coppia di DS con allegati (Italiano e Inglese)

Il secondo blocco invece contiene l'elenco degli studenti per i quali il DS non è ancora stato generato, per almeno uno dei DS selezionati.

Tramite selezione multipla è possibile definire per quali studenti effettuare la generazione dei Diploma Supplement.

I Diploma Supplement generati sono collegati alla singola domanda di conseguimento titolo dello studente.

In fase di generazione dei DS saranno esclusi eventuali DS già firmati o confermati per il singolo studente; eventuali DS solo generati saranno invece annullati e generati nuovamente

Tale fase è propedeutica alla successiva fase di firma digitale dei Diploma Supplement.

Poiché la fase di generazione del DS è abbastanza pesante, occorre tenere in considerazione che potrebbe impiegare diversi minuti, a seconda di quanti studenti sono selezionati e da quanti DS sono previsti per singolo studente.

È prevista un'evoluzione di Esse3 che permetta la schedulazione dell'elaborazione, così da poter lanciare l'elaborazione anche ad un orario prestabilito.

Durante la generazione dei documenti, se prodotti in versione "con allegati", viene bloccata la modifica dei contenuti di tutte le AD incluse nella stampa del singolo Diploma Supplement prodotto.

Il blocco alla modifica avviene attivando il flag "Blocco modifiche descrizioni da Web" posto nella funzione "Offerta didattica  $\rightarrow$  Logistica  $\rightarrow$  Dettaglio AD partizionata".

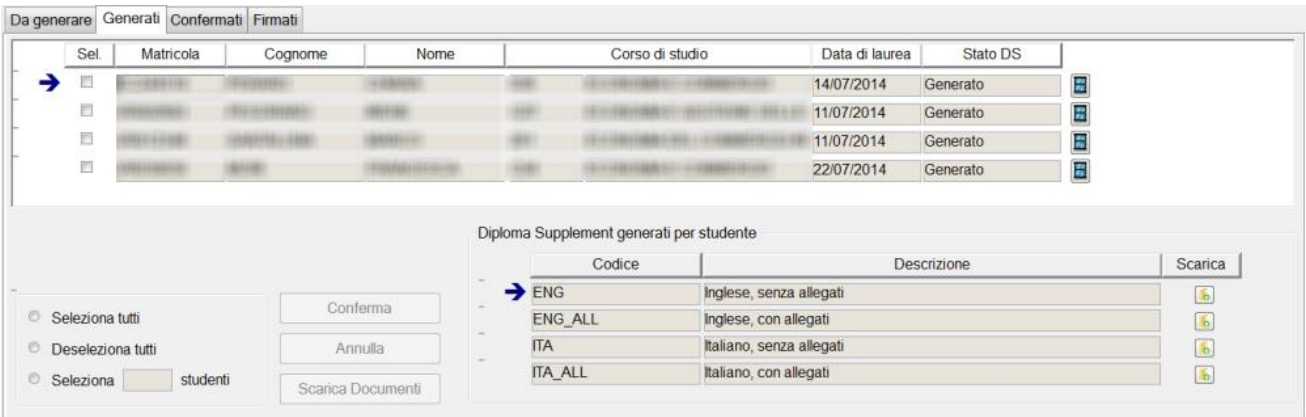

#### Contiene l'elenco degli studenti per i quali il DS è stato generato ma non ancora confermato. La fase di conferma consente all'Ateneo di effettuare le verifiche del caso sul contenuto dei DS generati, prima di mandarli in firma ai soggetti abilitati; infatti solamente i DS confermati possono essere firmati digitalmente online.

I documenti generati possono essere annullati: in quel caso gli studenti rientrano nella sezione "Da generare".

Tramite il pulsante "Scarica documenti" è possibile scaricare su file system tutti i documenti generati per gli studenti selezionati.

## <span id="page-7-0"></span>**GENERATI**

## <span id="page-8-0"></span>**CONFERMATI**

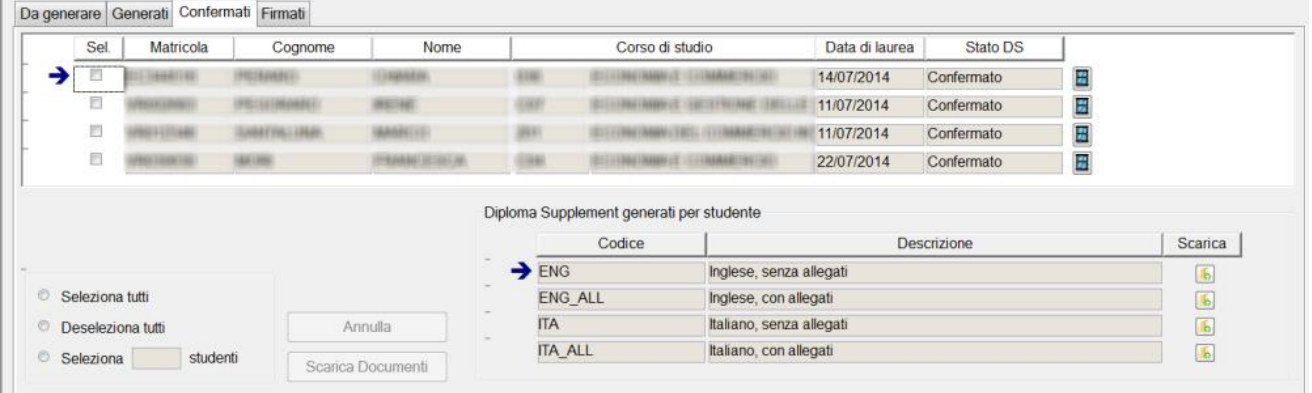

Contiene l'elenco degli studenti per i quali il DS è stato confermato, quindi per i quali è attivata la possibilità di firma digitale.

I documenti confermati possono essere annullati: in quel caso gli studenti rientrano nella sezione "Da generare".

Tramite il pulsante "Scarica documenti" è possibile scaricare su file system tutti i documenti generati per gli studenti selezionati.

### <span id="page-8-1"></span>**FIRMATI**

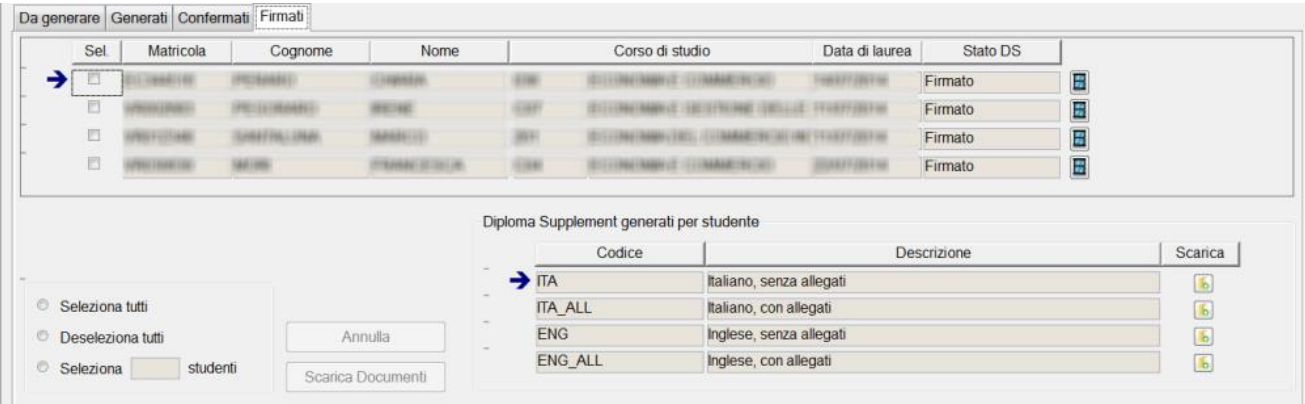

Contiene l'elenco degli studenti per i quali il DS è stato già firmato digitalmente.

I documenti firmati possono essere annullati: in quel caso gli studenti rientrano nella sezione "Da generare".

<span id="page-8-2"></span>Tramite il pulsante "Scarica documenti" è possibile scaricare su file system tutti i documenti firmati digitalmente per gli studenti selezionati.

## **FIRMA DIGITALE DIPLOMA SUPPLEMENT**

La funzionalità implementata in area Web Docente/soggetto esterno/personale di ateneo si attiva tramite la voce di menu "Area docente  $\rightarrow$  Diploma supplement".

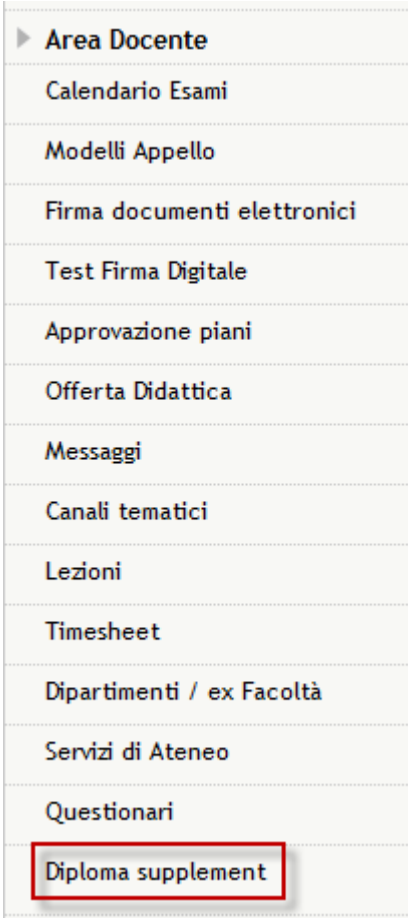

Per l'attivazione della voce di menù occorre configurare il parametro di configurazione WEB\_ABIL\_DS al valore 1.

#### Verbalizzazione online diploma supplement

Elenco degli anni accademici per i quali sono presenti diploma supplement firmati o da firmare.

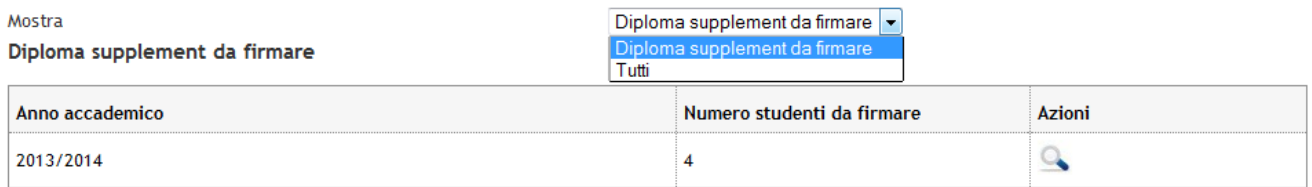

La funzionalità consente di recuperare due blocchi di informazioni:

- Diploma Supplement da firmare
- Diploma Supplement firmati

## <span id="page-9-0"></span>**DIPLOMA SUPPLEMENT DA FIRMARE**

Il blocco recupera l'elenco degli anni accademici per i quali esiste almeno uno studente con un DS da firmare, quindi in stato Confermato.

Tramite il pulsante "Azioni" si accede alla pagina di elenco degli studenti da firmare.

#### Elenco studenti da firmare diploma supplement

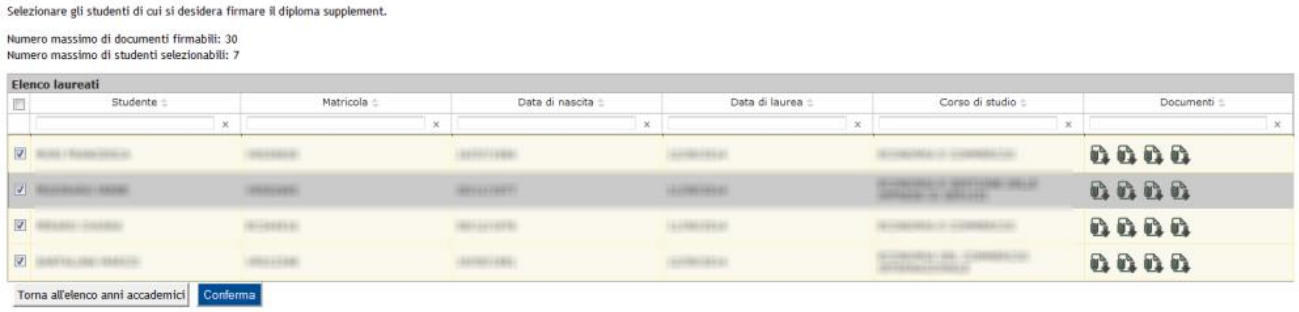

Per ogni studente è possibile visionare i documenti confermati.

Dopo aver selezionato gli studenti per i quali si intende procedere con la firma del documento è possibile proseguire con il processo.

Il numero massimo di documenti firmabili, e di conseguenza il numero massimo di studenti selezionabili, dipende dal valore numerico del parametro di configurazione MAX\_DOC\_PER\_TRANS\_DS impostato dopo una fase di test interna al valore di default di 30 documenti.

Questo al momento è il valore limite che consente di completare la procedura di firma senza rischi di errore in fase di verbalizzazione.

Stiamo verificando direttamente con Confirma se sarà possibile aumentare in futuro questo numero, tenendo in considerazione la dimensione media dei pdf del Diploma Supplement. Si consiglia quindi di effettuare dei test preliminari, prima di incrementare il numero configurabile nel parametro di configurazione.

Il sistema propone nella pagina i dati degli studenti paginando il recupero automaticamente al numero massimo di studenti firmabili, in modo tale da agevolare al firmatario la fase di firma.

Dopo la conferma dell'operazione viene mostrata l'anteprima dei dati che saranno firmati, potendo accedere ancora una volta al singolo documento che sarà firmato.

#### Processo di firma digitale

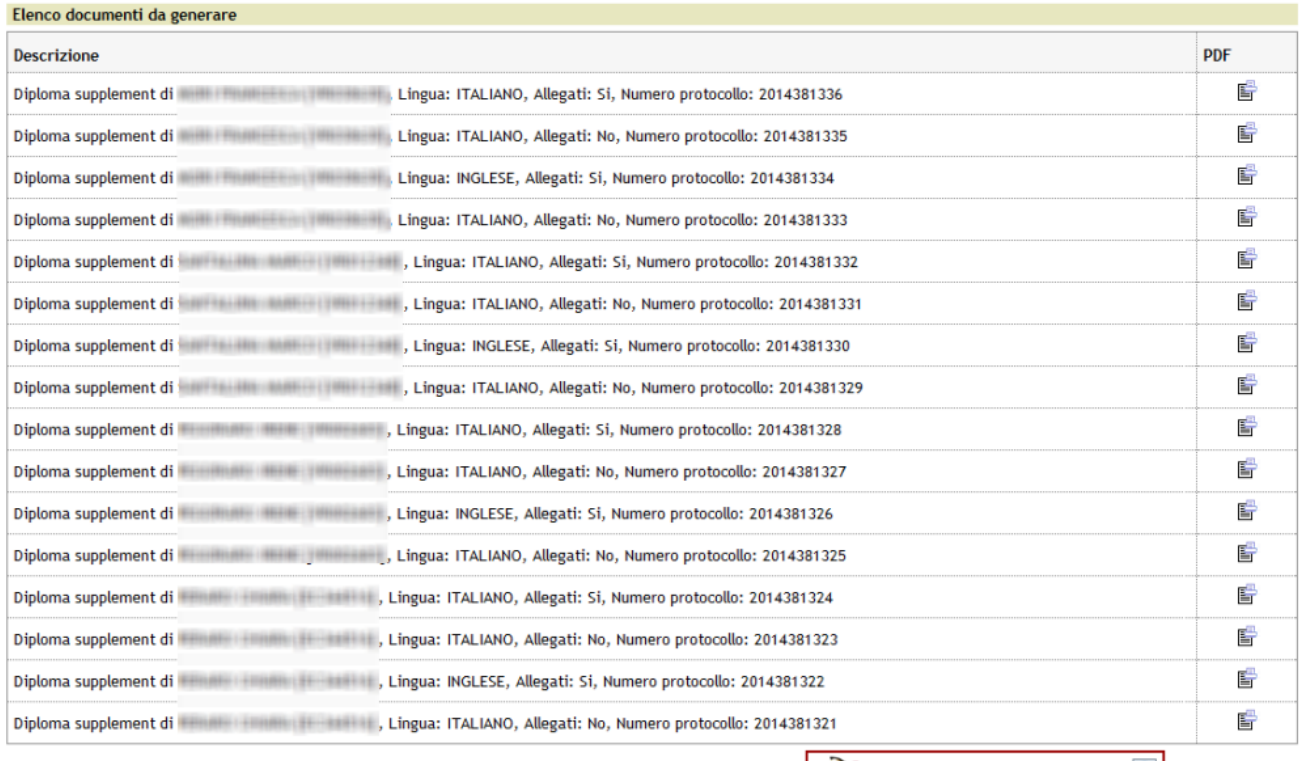

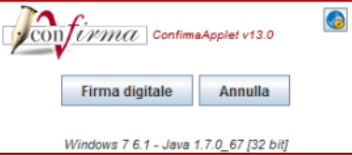

Tramite il pulsante "Firma digitale" è possibile procedere con la firma.

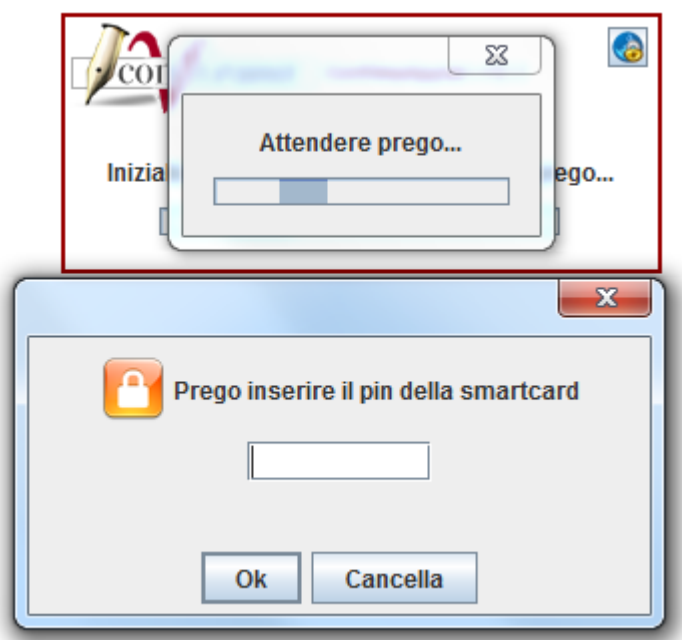

Dopo l'inserimento del pin della smartcard (o altra modalità di firma digitale) sarà presentato il riepilogo dei dati che si andranno a firmare.

鸟

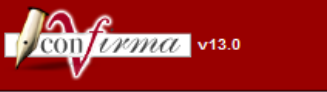

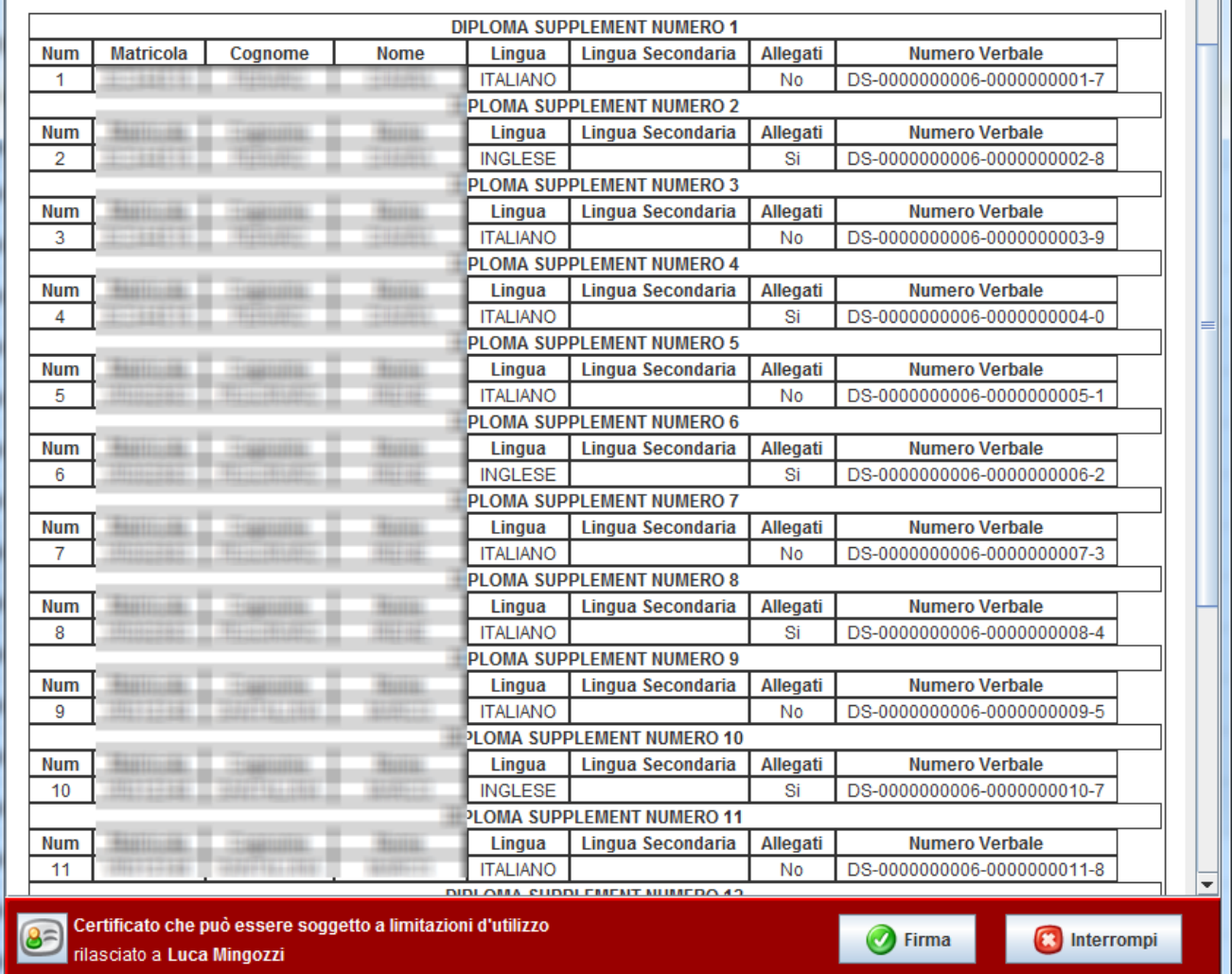

Il processo si chiude usando il pulsante "Firma".

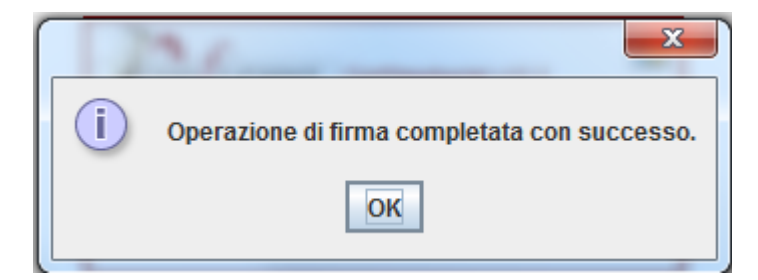

Dopo che la procedura di firma è andata a buon fine, i documenti sono messi automaticamente a disposizione dello studente, per poterli scaricare o inviare via email.

Tramite la configurazione della comunicazione LAU\_GEN\_DS\_MASS è possibile gestire l'invio di una comunicazione automatica agli studenti, per avvisarli nel momento della firma che i documenti sono disponibili nella loro area web.

 $\overline{\mathbf{x}}$ 

Per tutti i dettagli sulla configurazione delle comunicazioni si rimanda alla documentazione: [https://wiki.u-](https://wiki.u-gov.it/confluence/display/ESSE3/Comunicazioni+area+conseguimento+titolo#Comunicazioniareaconseguimentotitolo-FirmadigitaleDiplomaSupplement[LAU_GEN_DS_MASS)

[gov.it/confluence/display/ESSE3/Comunicazioni+area+conseguimento+titolo#Comunicazioniar](https://wiki.u-gov.it/confluence/display/ESSE3/Comunicazioni+area+conseguimento+titolo#Comunicazioniareaconseguimentotitolo-FirmadigitaleDiplomaSupplement[LAU_GEN_DS_MASS) [eaconseguimentotitolo-FirmadigitaleDiplomaSupplement\[LAU\\_GEN\\_DS\\_MASS\]](https://wiki.u-gov.it/confluence/display/ESSE3/Comunicazioni+area+conseguimento+titolo#Comunicazioniareaconseguimentotitolo-FirmadigitaleDiplomaSupplement[LAU_GEN_DS_MASS)

Il documento firmato, se aperto da qualsiasi area dalla quale sia possibile scaricarlo, vale a dire:

- Area docente/soggetto esterno/personale di ateneo  $\rightarrow$  DS firmati
- Area studente
- Esse3 client  $\rightarrow$  Generazione massiva Diploma Supplement  $\rightarrow$  Firmati
- Esse3 client  $\rightarrow$  Domanda conseguimento titolo

conterrà le informazioni riguardanti il firmatario e la relativa certificazione di firma.

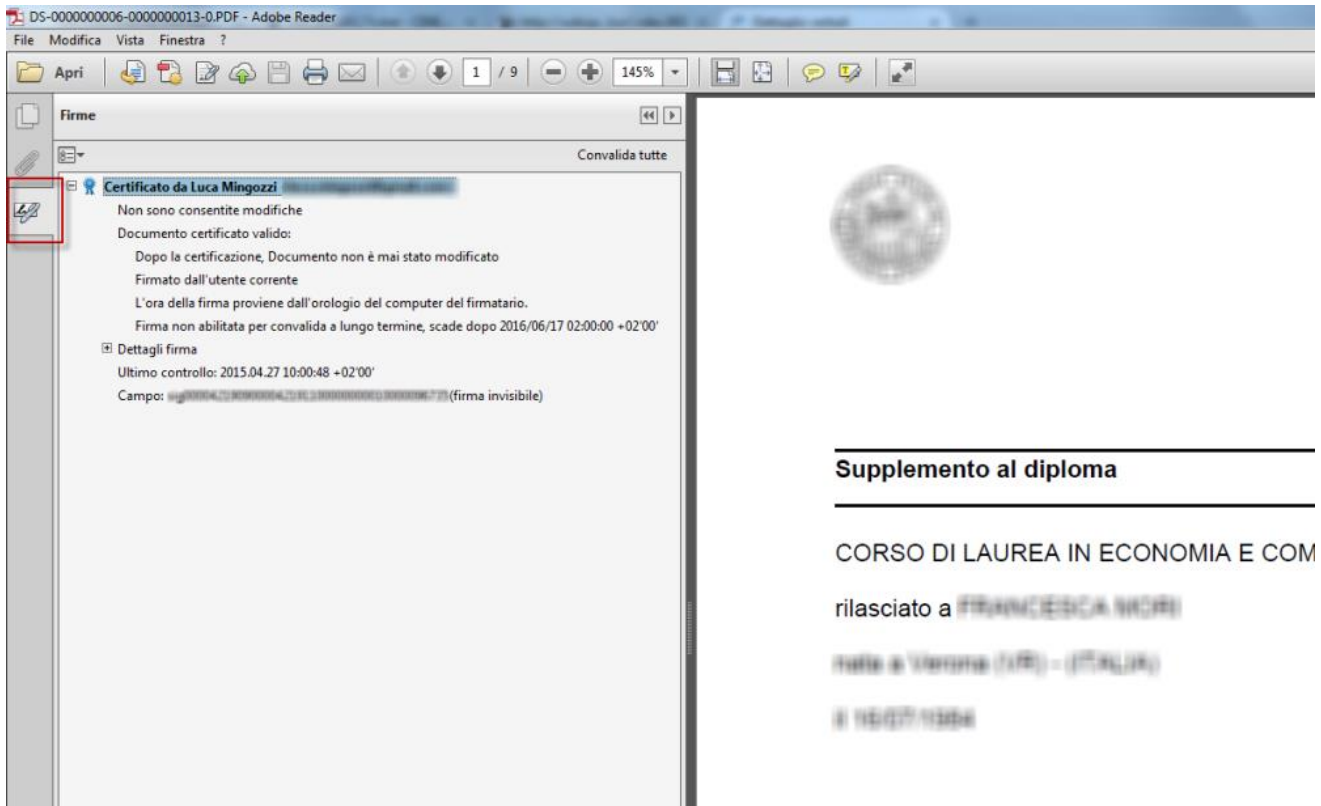

È possibile attivare in fase di firma anche l'applicazione sul documento di una "marca temporale", il cui scopo è quello di allungare il periodo di validità del certificato di firma anche in assenza di adeguata conservazione del documento stesso, pratica ovviamente non applicabile per l'utenza a cui è destinato il documento firmato, vale a dire lo studente.

Per l'attivazione della marca temporale gli atenei dovranno fare specifica richiesta al team Esse3, che provvederà ad attivare il servizio per l'ateneo verificando i costi di rilascio della singola marca temporale.

### <span id="page-13-0"></span>**DIPLOMA SUPPLEMENT FIRMATI**

Il blocco, visualizzato quando nella tendina di scelta viene selezionata la voce "Mostra Tutti", recupera l'elenco degli anni accademici per i quali esiste almeno uno studente con un DS firmato.

Tramite il pulsante "Azioni" si accede alla pagina di elenco dei lotti firmati.

#### Verbalizzazione online diploma supplement

Elenco degli anni accademici per i quali sono presenti diploma supplement firmati o da firmare.

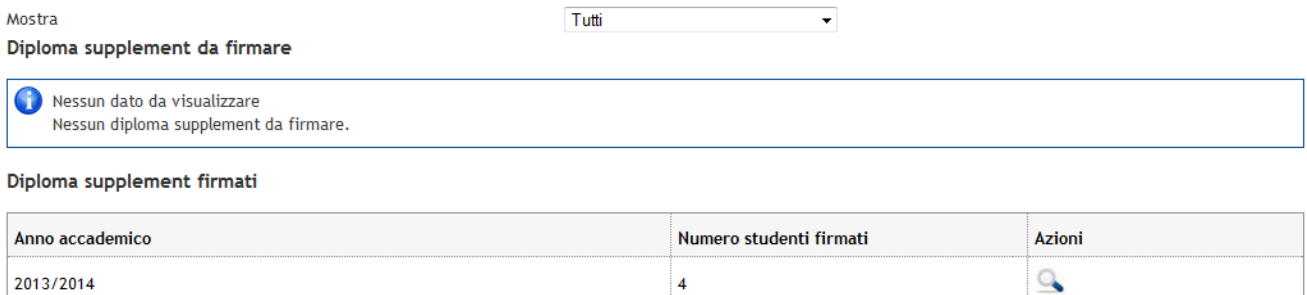

Per ogni lotto sono visualizzati data e utente di firma, il numero di DS effettivamente firmati, ed è possibile visualizzare la stampa del documento di preview visionato durante il processo di firma.

#### Dettaglio lotto verbali

Dettaglio della lotto verbali per il docente.

#### Elenco verbali

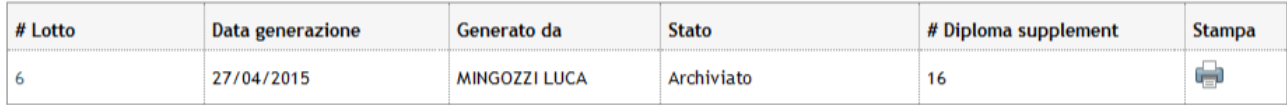

Torna all'elenco anni accademici

Accendendo al dettaglio del lotto è possibile visionare tutti i DS firmati associati al lotto scelto.

#### Dettaglio verbali

Dettaglio dei verbali di un lotto.

#### Elenco verbali del lotto

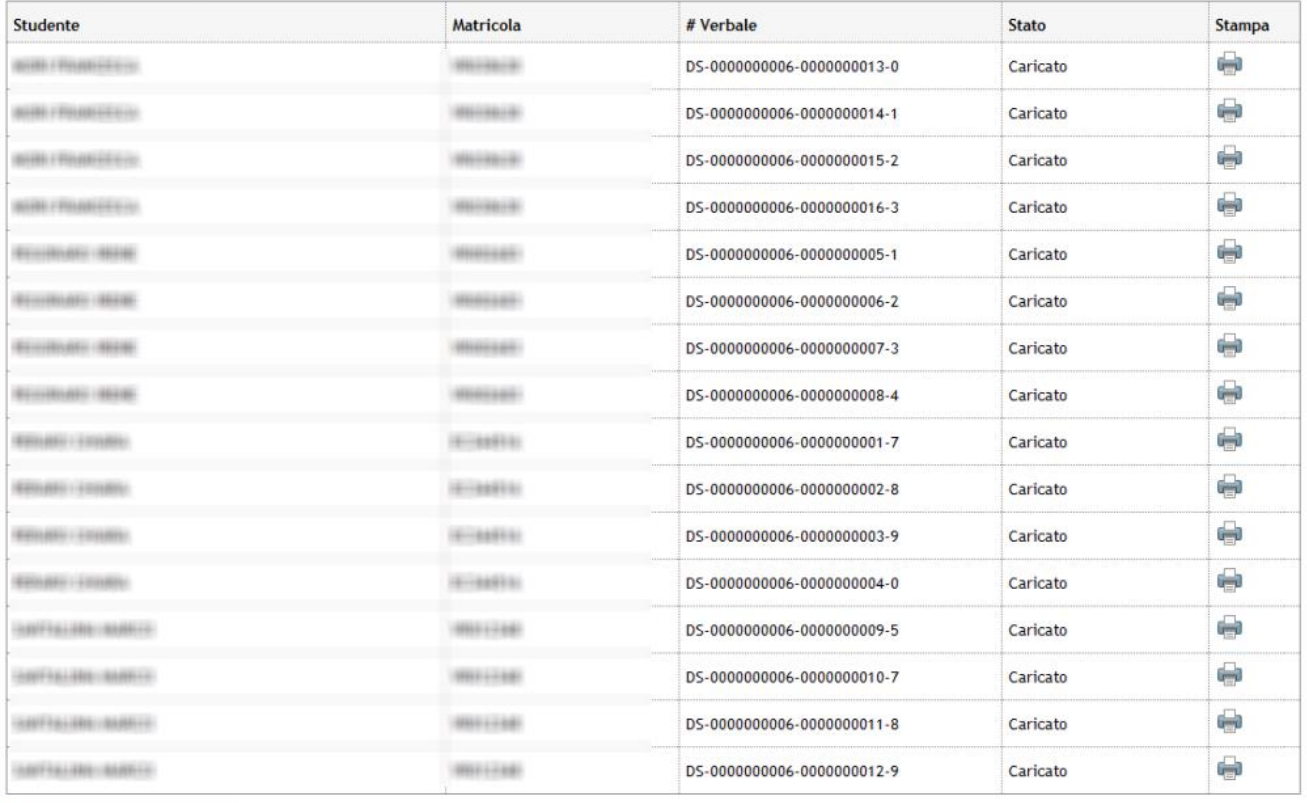

Torna al dettaglio lotti verbali

<span id="page-15-0"></span>Tramite il pulsante "Stampa" viene visualizzato il documento firmato digitalmente.

## **STAMPA DIPLOMA SUPPLEMENT ON LINE E INVIO DIPLOMA SUPPLEMENT VIA EMAIL**

La funzionalità implementata in area Web Studente, si attiva solo per i laureati tramite la voce di menu "Area studente  $\rightarrow$  Diploma supplement".

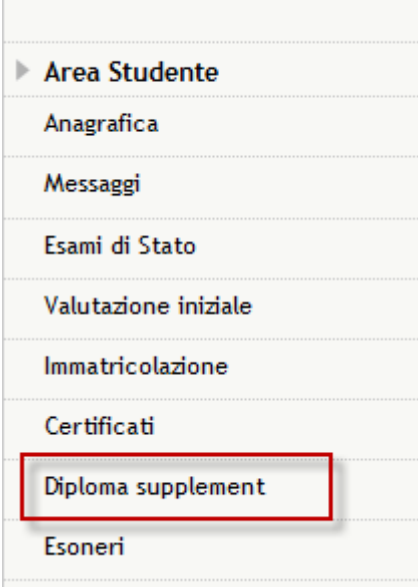

Accedendo alla funzione sono mostrati, se presenti, i Diploma Supplement già firmati per lo studente.

#### Stampa diploma supplement online

DS firmati digitalmente dello studente.

#### Diploma supplement firmati digitalmente dello studente

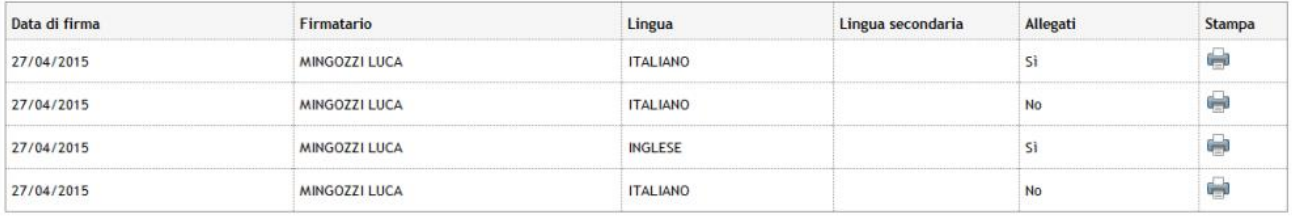

Invía diploma supplement vía email

La definizione degli attributi visualizzati sulla pagina avviene attraverso la configurazione dei template di navigazione web associati alla pagina GRAD\_DS\_STU\_ELENCO del contesto WDSSTU.

Il pulsante Stampa consente allo studente di scaricare il documento firmato digitalmente.

Attraverso la funzione di "Invia Diploma Supplement via email" è possibile per lo studente inviare i DS ad una indirizzo email inserito liberamente, con una comunicazione proveniente dall'ateneo stesso.

L'attivazione del pulsante che consente di accedere alla pagina di invio dei DS è necessario:

- Abilitare l'attributo INVIA\_EMAIL della pagina GRAD\_DS\_STU\_ELENCO del contesto WDSSTU;
- Abilitare evento e template di comunicazione DS\_ONLINE tramite la funzione "Eventi applicativi e canali tematici".

#### Invio email diploma supplement

Selezionare i DS firmati da inviare via email.

#### Diploma supplement

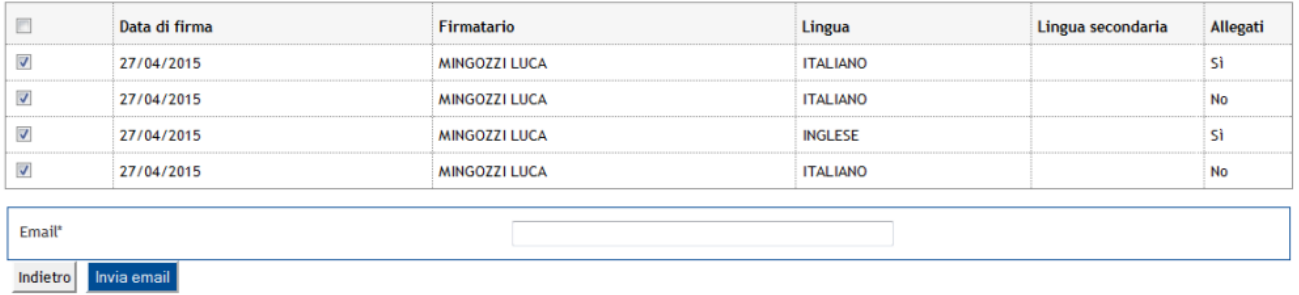

La funzione di Invio dei DS via email consente allo studente di selezionare quali DS si vogliono inviare via email, tra quelli disponibili, ed un indirizzo email al quale inviarli.

La definizione degli attributi visualizzati sulla pagina avviene attraverso la configurazione dei template di navigazione web associati alla pagina GRAD\_DS\_STU\_INVIO\_EMAIL del contesto WDSSTU.

La comunicazione è inviata in CC anche allo studente, così da avere evidenza del reale invio della comunicazione.

<span id="page-17-0"></span>Il testo della comunicazione viene configurato tramite l'evento DS\_ONLINE.

## **DOMANDA CONSEGUIMENTO TITOLO CLIENT**

Nella funzione "Domanda conseguimento titolo" è presente un blocco dati "Diploma Supplement firmati", che mostra l'elenco dei DS firmati digitalmente e che consente di:

- Stampare la preview associata al lotto
- Visualizzare il DS firmato digitalmente
- Annullare il DS

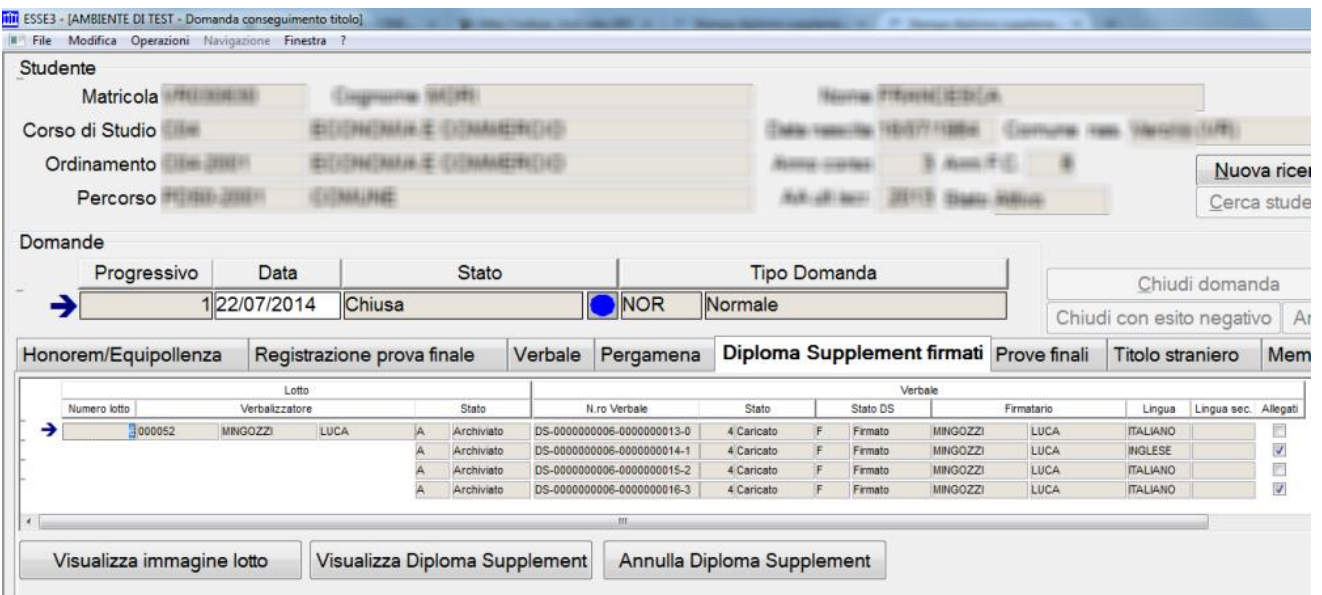